# **SENIORERNA** Kamraterna Örebro

### **Nu tar SPF Kamraterna ett steg in i appvärlden.**

Vi har nu anslutit oss till **SPF appen** som många SPF föreningar redan har gjort i hela landet. Appen är ett bra sätt att ha all information på ett och samma ställe. Vi når alla som laddar hem appen i sin smarta telefon och vi har en förhoppning att alla gör det.

Vi har förstått att många har en smart telefon. Att ha en app där är ett lätt sätt att nå fram med all info som vi vill att våra medlemmar ska ta del av.

Bakgrund

- Svårt att nå ut med information
- Informationen måste komma till användaren, inte tvärtom
- Allt fler använder smart telefon
- Allt färre använder dator, som upplevs som "krångligare"
- Tillgängligt i "fickan", telefonen är alltid med…

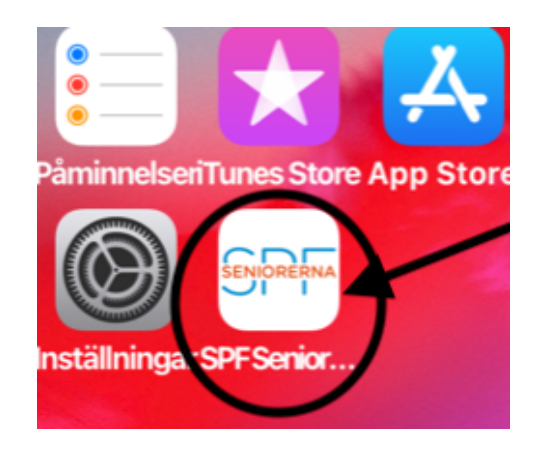

Här får ni manualer hur man laddar hem appen i din telefon. Det finns en manual för iPhone och en Android.

## **Manual för Iphone**

Ladda ner appen och följ instruktionerna nedan.

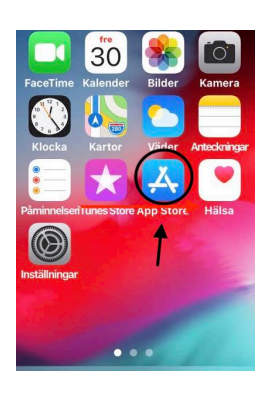

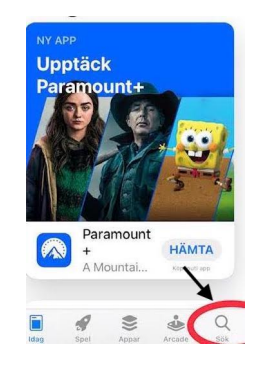

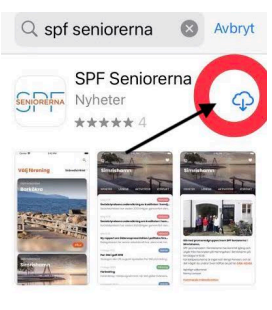

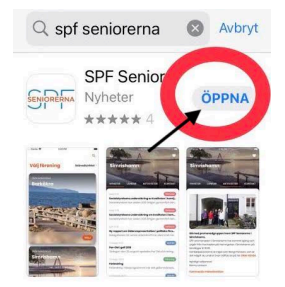

**1**. Gå till **AppStore**  och klicka

**2.** klicka på **sök. OBS.** bilden som visas kan vara olika varje dag

**3**. Skriv in **SPF Seniorerna** i sökrutan längst upp och klicka på **SPF Seniorerna** klicka sedan på **HÄMTA/ molnet.**

#### **4.** klicka på **Öppna**

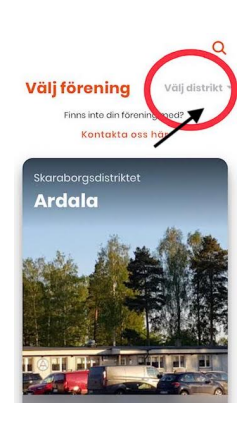

**5.** Klicka på **välj distrikt, och den lilla trekanten,** skrolla ner till Örebro. Följ sedan instruktionerna.

**6.** Välj förening. skrolla till Kamraterna Sedan på **VÄLJ** nu är det **Klart.**

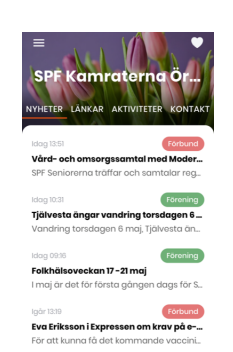

Nu har du en app i din telefon med allt som händer i SPF Kamraterna på ett och samma ställe, samt även distriktets och förbundets nyheter**. Lycka till**

Här är en film om hur man laddar ner en appar klicka på länken sedan på trekanten mitt i bilden så startar filmen.

<https://senior.mediapoolen.se/film/9dc0e1998a>

Väli före...

### **Manual för android**

Ladda ner appen och följ instruktionerna nedan.

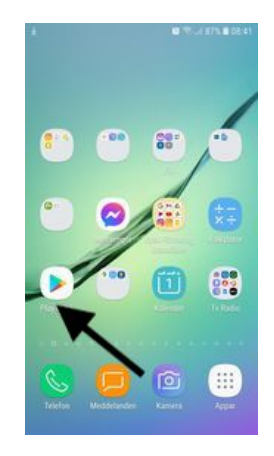

**1.** Gå till **Play Butik**  och klicka

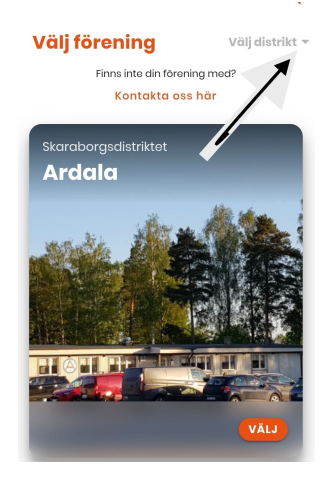

**4.** Klicka på **välj distrikt, och den lilla trekanten,** skrolla ner till Örebro. Följ sedan instruktionerna.

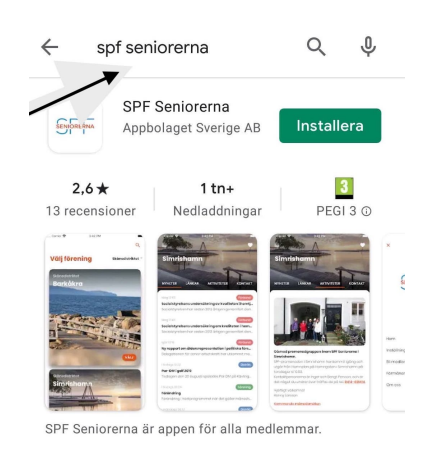

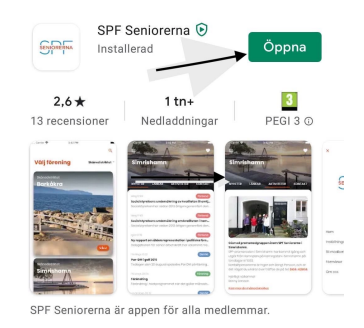

**2.** Skriv in **SPF Seniorerna** i sökrutan längst upp och klicka på **Installera.**

#### **3.** klicka på **Öppna**

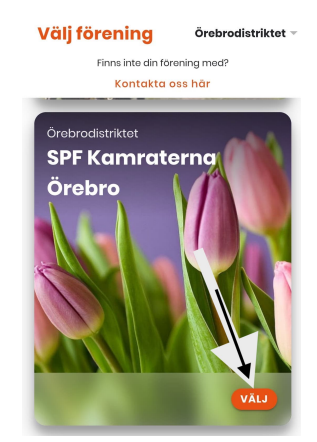

**5.** Välj förening.Skrolla till Kamraterna sedan på **VÄLJ** nu är det

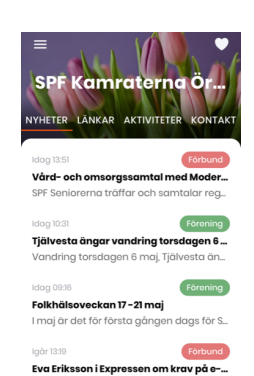

Nu har du en app i din telefon med allt som händer i SPF Kamraterna på ett och samma ställe, även distriktets och förbundets nyheter. **Lycka till**

Här är en film om hur man laddar ner en appar klicka på länken sedan på trekanten mitt i bilden så startar filmen.

<https://senior.mediapoolen.se/film/630608cbed>